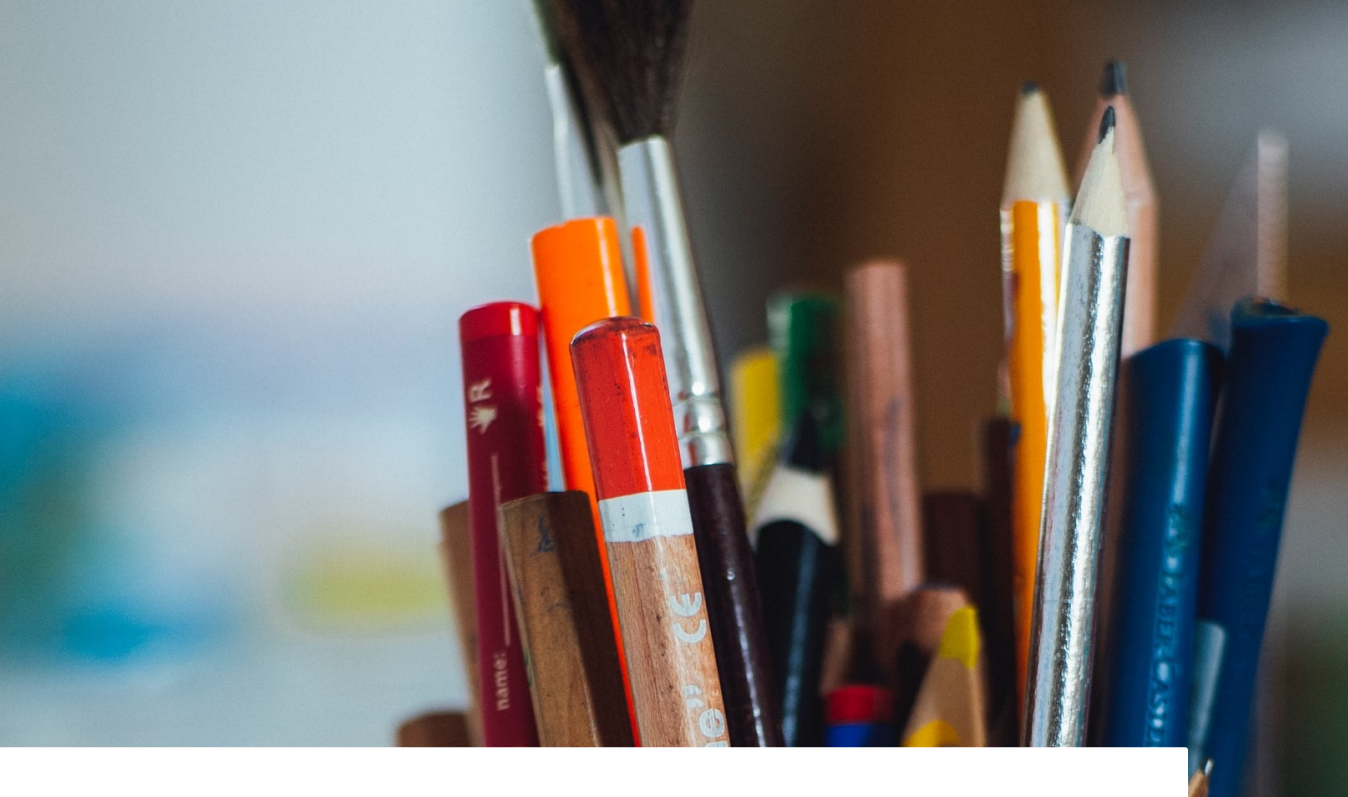

# Rédiger son plan de gestion des données de projet avec DMP OPIDoR GUIDE PRATIQUE

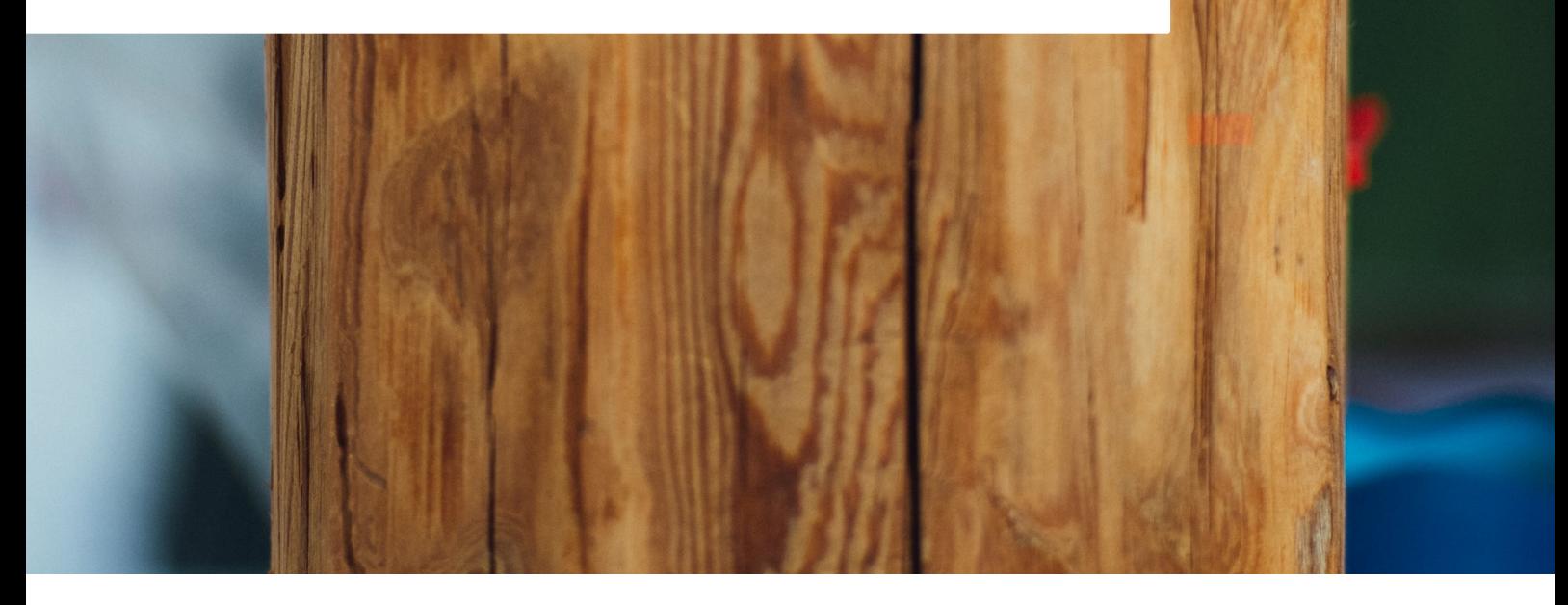

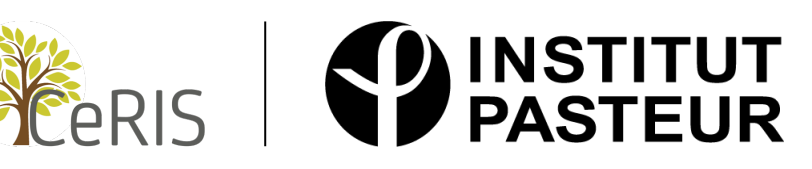

## Table des matières

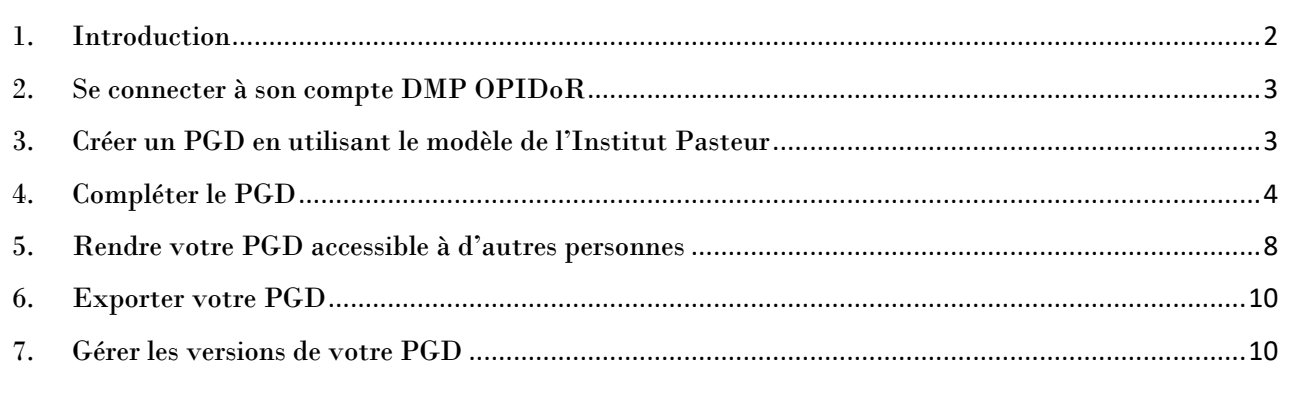

## <span id="page-1-0"></span>1. Introduction

Pour vous aider dans l'élaboration de votre plan de gestion des données (PGD ou DMP pour *Data Management Plan*), le CeRIS met à votre disposition un **modèle de PGD**, en version française et en version anglaise. Ce modèle prend la forme d'un ensemble de questions organisées en deux parties :

- La partie **Informations générales sur les données** qui concerne toutes les données du projet.
- La partie **Jeux de données** qui permet de décrire pour chaque jeu de données toutes les étapes de son cycle de vie.

Le modèle de PGD de l'Institut Pasteur peut être complété en utilisant l'outil **DMP OPIDoR**. Utiliser cet outil vous permet de :

- Travailler à plusieurs sur le PGD, y compris avec vos partenaires français ou étrangers
- Visualiser facilement les conseils et exemples de réponses associés à chaque question
- Mettre à jour facilement votre PGD au cours du projet
- Exporter votre PGD au format PDF ou Word

DMP OPIDoR a l'avantage de présenter une **interface simple** car l'outil est spécifiquement dédié à l'élaboration de PGD. Son seul inconvénient est que le PGD réalisé via DMP OPIDoR ne sera pas stocké sur un serveur de l'Institut Pasteur. Si votre PGD contient des informations confidentielles (ce qui ne devrait pas être le cas dans la majorité des cas), nous vous conseillons d'utiliser un document Word.

Ce présent document a pour objectif de vous guider dans l'utilisation de DMP OPIDoR pour la rédaction de votre PGD.

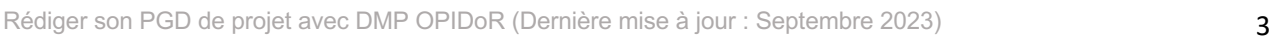

## <span id="page-2-0"></span>2. Se connecter à son compte DMP OPIDoR

- Allez sur l'URL suivante dans votre navigateur : <https://dmp.opidor.fr/>
- Cliquez sur l'onglet **Créer un compte** dans le formulaire à droite
- Compléter les informations demandées puis cliquer sur **Créer un compte**
- Sélectionner « Institut Pasteur » dans la liste des organismes permet de lier votre compte à votre compte institutionnel.

Vous pouvez désormais vous connecter avec l'accès institutionnel (avec vos identifiants Pasteur) ou en utilisant l'accès individuel (en entrant votre email et le mot de passe que vous venez de créer).

## <span id="page-2-1"></span>3. Créer un PGD en utilisant le modèle de l'Institut Pasteur

• Cliquez sur **Créer/Importer** dans le haut de la page d'accueil de votre compte DMP OPIDoR puis sur **Créer un plan pour un projet de recherche**

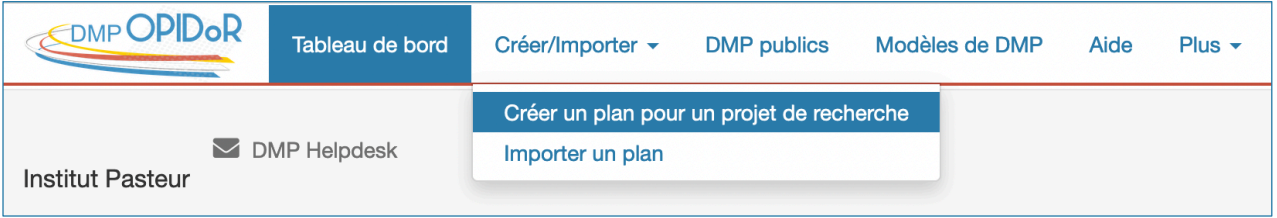

- Indiquez le titre de votre projet de recherche
- DMP OPIDoR vous propose immédiatement d'utiliser le modèle de l'Institut Pasteur. Choisissez la version que vous souhaitez utiliser : française ou anglaise.
- Cliquez sur **Créer un plan**

## Création d'un plan pour un projet de recherche : Choisissez un modèle

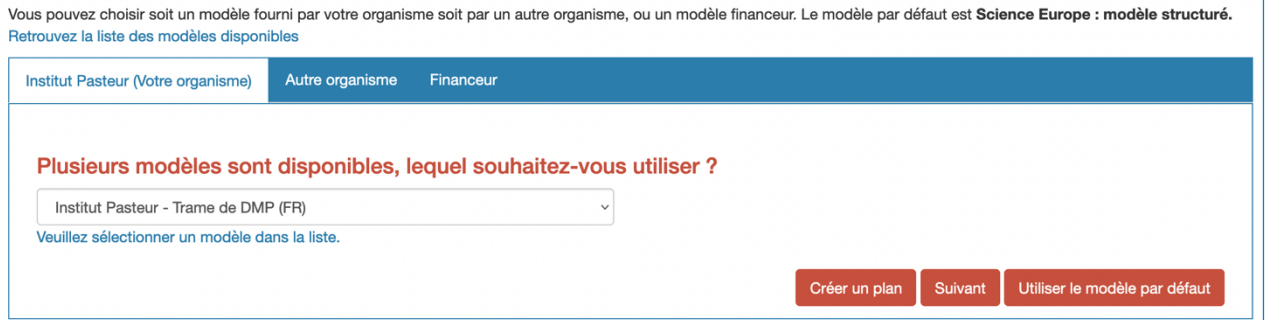

N.B. Le modèle de PGD de l'Institut Pasteur n'est pas approprié pour planifier la gestion d'un logiciel ou d'un workflow. Pour cela, choisissez plutôt un modèle de Plan de Gestion de Logiciel, par exemple le modèle PRESOFT, disponible en recherchant « PRESOFT projet » dans l'onglet **Autre organisme**.

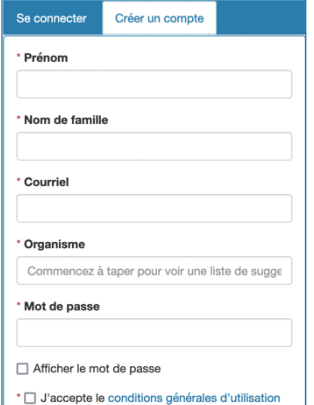

# <span id="page-3-0"></span>4. Compléter le PGD

a. Partie « Informations générales »

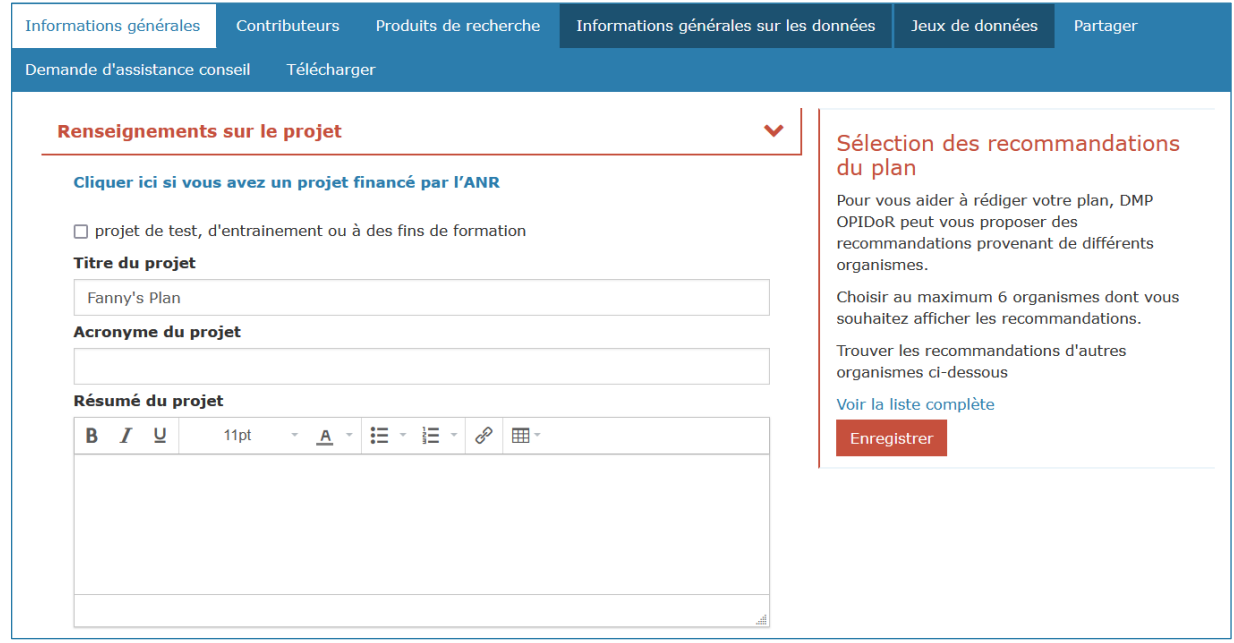

Il n'est pas nécessaire de sélectionner des recommandations (encadré à droite). Tous les conseils et exemples de réponses proposés par l'Institut Pasteur seront affichés par défaut.

Partie « Renseignements sur le projet » :

- Si votre projet est financé par l'ANR, vous pouvez importer automatiquement certaines informations (titre du projet, acronyme, financeur, résumé…) en cliquant sur **Cliquer ici si vous avez un projet financé par l'ANR**. Il vous suffit ensuite de compléter les informations manquantes.
- Les informations demandées sur le projet sont les suivantes :
	- o **Titre du projet** et **Acronyme**
	- o **Résumé du projet**
	- o **Sources de financement**
		- § Cliquez sur le bouton **Créer** pour ajouter une source de financement.
		- Sélectionnez le financeur dans la liste déroulante, puis indiquez, si vous le connaissez, l'identifiant du financement (aussi appelé « numéro de subvention ») ainsi que que le statut du financement.
		- Une fois sauvegardé, vous pouvez cliquer sur *o* pour modifier la source de financement et, pour certains financeurs, avoir le lien vers leur politique des données (c'est le cas notamment pour l'ANR et la Commission Européenne)
	- o **Dates de début et de fin du projet**
	- o **Liste des partenaires** associés au projet : à sélectionner parmi une liste déroulante constituée à partir d[u registre ROR.](https://ror.org/) Si l'établissement partenaire ne figure pas dans la liste, cliquez sur  $\Box$  pour l'ajouter
	- o **Référence du plan expérimental**. Le plan expérimental décrit les étapes nécessaires pour tester les hypothèses de l'étude, souvent sous forme de schéma. Il n'est pas encore possible d'ajouter une image directement dans DMP OPIDoR mais cette partie permet de

faire un lien vers un document publié en ligne (et donc disposant d'un identifiant ou URL) décrivant ce plan expérimental. Vous pouvez passer cette partie si elle ne vous concerne pas.

o **Coordinateur du projet :** Par défaut, la personne qui crée le DMP sur DMP OPIDoR est considérée comme « coordinateur du projet ». Si vous souhaitez modifier le coordinateur du projet et que la personne ne fait pas partie de la liste déroulante, ajoutez-là avec le

NB : Dès que vous ajoutez une personne de cette façon, celle-ci sera automatiquement ajoutée dans l'onglet **Contributeurs**. Vous pourrez à tout moment modifier les informations sur cette personne via cet onglet.

Partie « Renseignements sur le plan » :

- **Titre du plan** : indiquez par exemple « DMP du projet X (Acronyme) »
- **Numéro du livrable** : si le DMP est demandé par votre financeur, il correspond à un livrable dans votre projet. Si vous n'avez pas l'information, vous pouvez passer cette question.
- **Version du DMP** : le DMP est un document évolutif qui comporte plusieurs versions. Indiquez ici s'il s'agit de la version initiale, intermédiaire ou finale. Pour savoir comment gérer les versions dans DMP OPIDoR, allez à la partie 7 de ce document : « Gérer les versions de votre PGD »
- **Objet/périmètre du plan et ses relations avec les autres livrables** : indiquez notamment si le PGD concerne uniquement les données de recherche ou d'autres résultats de recherche (logiciels, scripts, programmes par exemple). Une suggestion qui peut être adaptée :

*« Le Plan de Gestion des Données décrit le cycle de vie des jeux de données collectés, traités ou générés dans le cadre du projet. Ce document précise comment les données du projet sont gérées, depuis leur création ou collecte jusqu'à leur éventuel partage et leur archivage. »*

- **Langue de rédaction du plan**
- **Responsable du plan** : Par défaut, la personne qui crée le DMP sur DMP OPIDoR est considérée comme « responsable du plan » (personne en charge de la rédaction du PGD et de la coordination de la gestion des données). Si vous souhaitez modifier le « responsable du plan » et que la personne ne fait pas partie de la liste déroulante, ajoutez-là avec le
- **Identifiant du plan** : cette information ne pourra être complétée que si vous publiez ou déposez le PGD dans un entrepôt (Zenodo ou HAL par exemple). Dans ce cas, un identifiant unique sera attribué au PGD et vous pourrez l'indiquer ici.
- **Type d'identifiant** : ce sera par exemple un DOI si vous déposez le PGD dans Zenodo.
- **Licence du plan** : lors de la publication du PGD, il est important de définir les conditions de réutilisation des informations contenues dans votre PGD. Pour cela, il suffit de lui attribuer une licence Creative Commons. [Cliquez ici](https://creativecommons.org/choose/) pour une aide sur le choix de la licence.

Pour finir, vous pouvez lister tout document ou ressource qu'il vous semble pertinent d'associer à votre PGD (article, protocole, brevet, site web du projet…). Pour cela, cliquez sur le bouton **Créer** et ajoutez le nom de la ressource ainsi que son identifiant (pour les publications scientifiques, il s'agit généralement d'un DOI – Digital Object Identifier) ou URL.

#### b. Partie « Contributeurs »

Cet onglet vous permet d'avoir un aperçu de l'ensemble des personnes ou organisations qui sont citées dans votre PGD ainsi que de leur rôle. Vous ne pouvez pas ajouter de contributeurs directement dans cet onglet, l'ajout se fait via les autres onglets (par exemple : « Responsable du plan » dans la partie **Informations générales**, personnes contact dans la partie **Produits de recherche**).

Cet onglet vous permet essentiellement de modifier les informations sur les contributeurs, via le bouton a Pour les personnes :

- **Nom, Prénom, Email**
- **Identifiant** : indiquez l'ORCID de la personne
- **Type d'identifiant** : sélectionnez « ORCID ID » si vous avez ajouté l'ORCID de la personne dans le champ « Identifiant »
- **Affiliation** de la personne
- **Identifiant de l'affiliation** et **type d'identifiant** : ces informations ne sont pas obligatoires. Si vous connaissez l['identifiant ROR](https://ror.org/) de l'établissement, indiquez le et saisissez « ROR ID » come type d'identifiant.

#### c. Partie « Produits de recherche »

Cet onglet vous permet d'indiquer les différents produits de recherche, et en particulier les différents **jeux de données**, que comporte votre projet.

Il est important de définir - dès cet onglet - les différents jeux de données de votre projet. Cela vous permettra de dupliquer la partie **Jeux de données** et de répondre séparément aux questions pour chaque jeu de données.

- Votre projet comporte au minimum un jeu de données. Complétez les informations le concernant en cliquant sur  $\mathbb{Z}$  :
	- o **Nom abrégé** (ex : « Dataset1\_images »)
	- o **Titre complet** (ex : « Dataset 1 images de microscopie de cellules apoptotiques »)
	- o **Type** : choisir le type « Jeu de données » dans la liste déroulante
	- o **Personne contact** : à choisir parmi la liste déroulante ou à ajouter avec le
	- o **Identifiant pérenne** : vous pourrez compléter ce champ quand vous aurez déposé votre jeu de données dans un entrepôt attribuant un identifiant unique et pérenne
- Cliquez sur **Enregistrer**
- Si vous souhaitez ajouter un autre jeu de données, cliquez sur **Créer** et puis sur le bouton pour compléter les informations. N'oubliez pas de cliquer sur **Enregistrer**

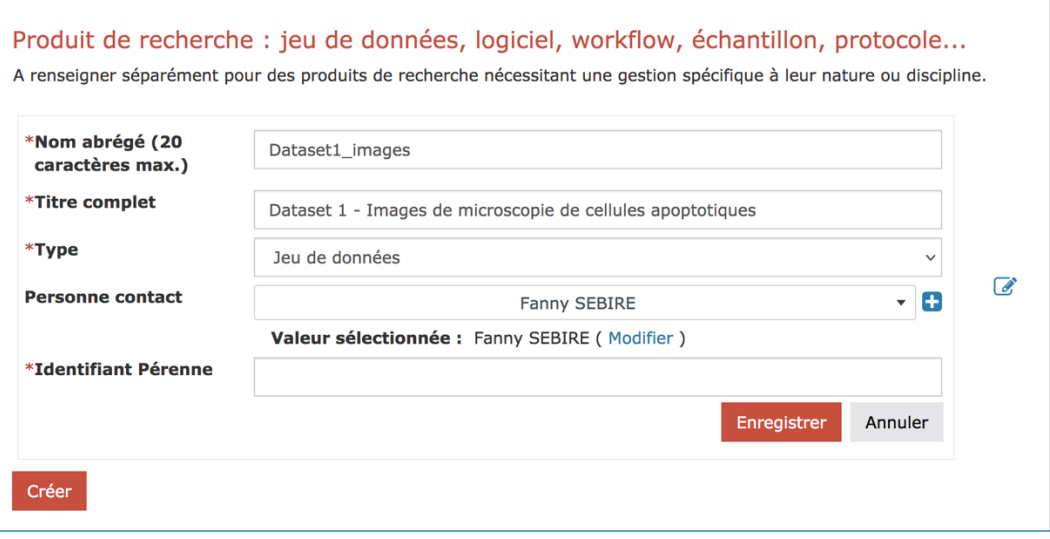

N.B. DMP OPIDoR propose de nombreux types de produits de recherche mais nous vous proposons d'utiliser uniquement le type « Jeu de données », le plus large et le plus adapté à ce modèle de PGD.

#### d. Partie « Informations générales sur les données »

La partie **Informations générales sur les données** est séparée en 5 sections, à compléter chacune une seule fois, même si votre projet comporte plusieurs jeux de données.

• Au début de chaque section, pensez à bien cocher la case « Les réponses de cette section sont communes à tous les produits de recherche ».

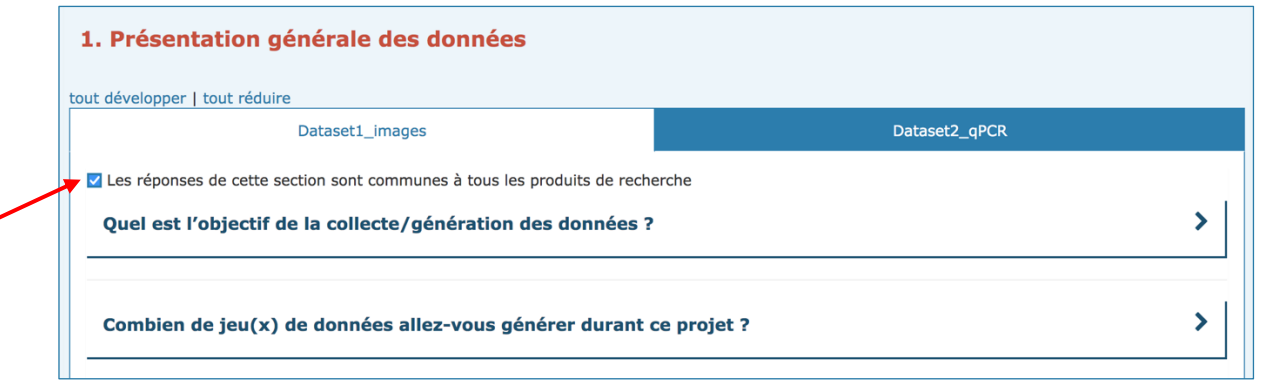

• Pour la plupart des questions, vous trouverez des conseils rédigés par les services compétents de l'Institut Pasteur (en cliquant sur **Commentaires & Recommandations** à droite) et des exemples de réponse (en dessous de la réponse).

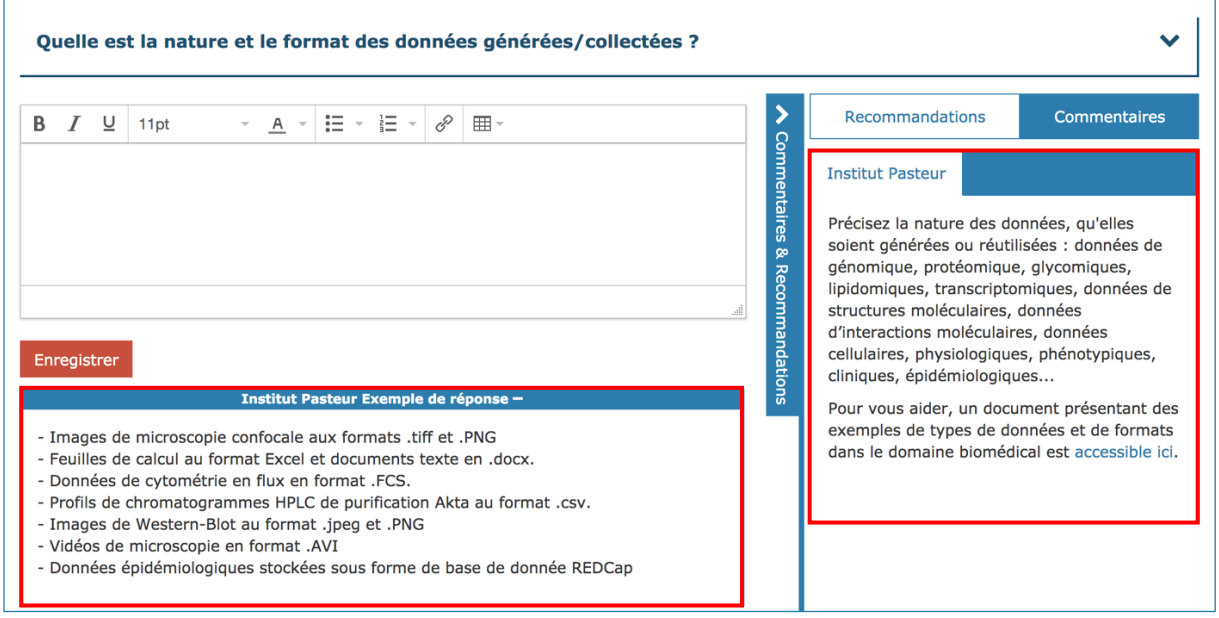

• Vous pouvez laisser un commentaire à l'attention de vos collaborateurs dans l'encadré à droite (voir la partie « Partage » pour inviter des collaborateurs). Pensez à bien cliquer sur le bouton **Enregistrer** en dessous du commentaire.

#### e. Partie « Jeux de données »

La partie **Jeux de données** comporte 6 sections.

Vos différents jeux de données apparaissent sous forme d'onglets. Vous **ne devez pas** cocher la case « Les réponses de cette section sont communes à tous les produits de recherche » et **répondre aux questions pour chaque jeu de données**.

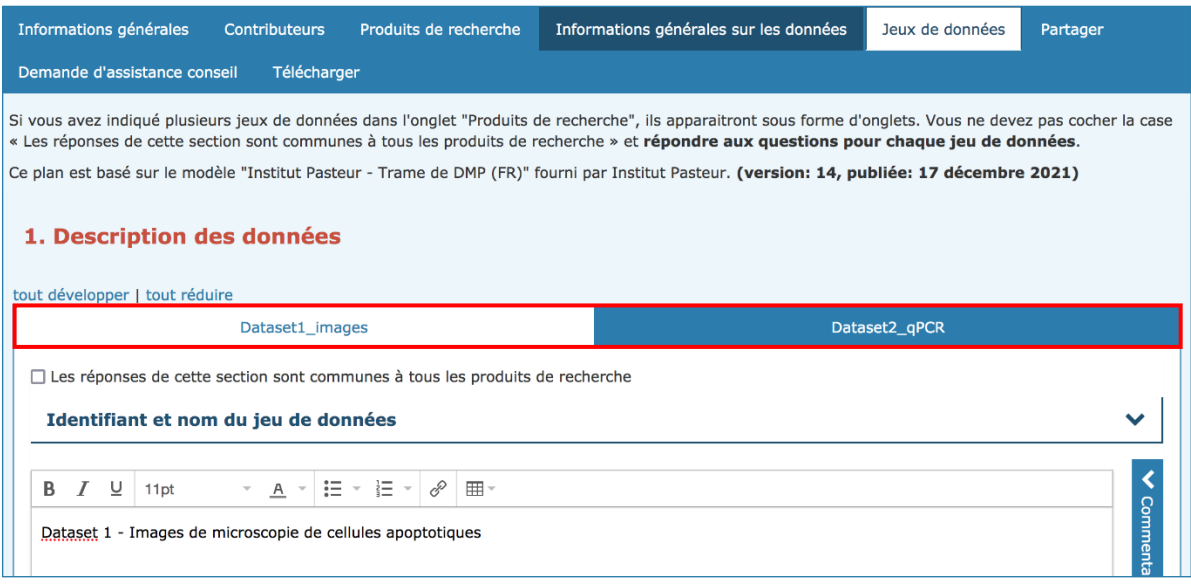

## <span id="page-7-0"></span>5. Rendre votre PGD accessible à d'autres personnes

#### a. Partager votre PGD avec vos collaborateurs

L'onglet **Partager** vous permet d'inviter des collaborateurs à lire, commenter ou modifier votre PGD.

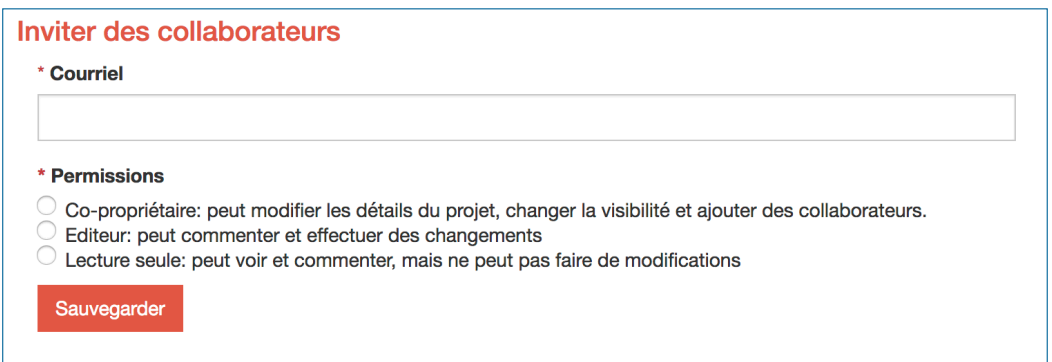

- Inscrivez l'adresse email du collaborateur que vous aimeriez inviter à lire ou à modifier votre plan
- Choisissez les permissions que vous souhaitez lui accorder (co-propriétaire, éditeur, lecture seule) puis cliquez sur **Sauvegarder**
- Votre collaborateur recevra un mail l'invitant à contribuer à votre PGD. S'il n'a pas encore de compte DMP OPIDoR, il devra s'en créer un puis il pourra accéder au PGD via son **Tableau de bord**.

La partie **Gérer les collaborateurs** vous permet, à tout moment, de modifier ou de supprimer les permissions de vos collaborateurs.

#### b. Définir la visibilité de votre PGD

L'onglet **Partager** vous permet également de définir la visibilité de votre PGD.

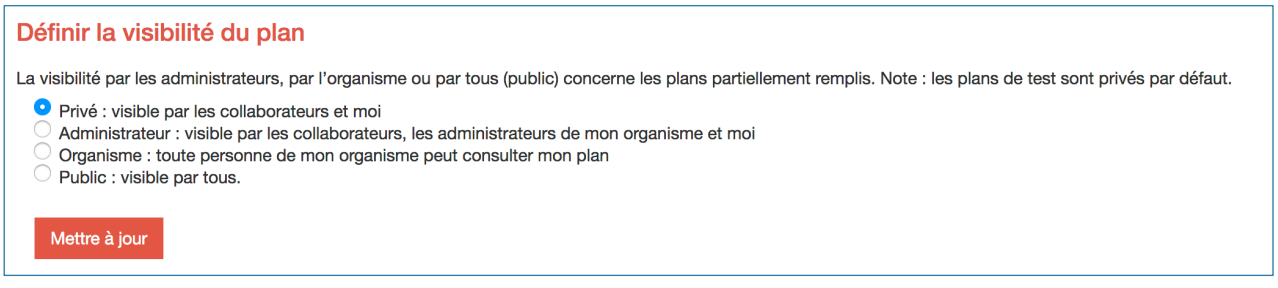

Par défaut, votre PGD sera visible uniquement par vous-mêmes et les collaborateurs avec lesquels vous l'avez partagé (visibilité « **Privé** »).

- Pour que l'équipe « PGD » de l'Institut Pasteur puisse avoir une idée du nombre de PGD réalisés avec DMP OPIDoR, **merci de changer la visibilité pour « Administrateur »**. Votre PGD sera visible par vous-mêmes, vos collaborateurs et l'équipe « PGD ».
- **Une fois que la première version de votre PGD est finalisée**, vous pouvez choisir de le partager avec les autres membres de l'Institut Pasteur. Cela peut les aider à compléter leur propre PGD en ayant un aperçu du type de réponse à donner à chaque question. Dans ce cas, changez la visibilité pour « **Organisme** ».
- En fin de projet, **quand vous avez finalisé la dernière version de votre PGD**, vous pouvez choisir de le rendre public (accessible à tous via l'onglet « DMPs publics » en haut). Dans ce cas, changez la visibilité pour « **Public** ».

#### c. Demande des conseils ou un avis sur votre PGD

L'onglet **Demande d'assistance conseil** vous permet d'indiquer à l'équipe « PGD » de l'Institut Pasteur que vous avez besoin de conseils ou d'une relecture de votre PGD.

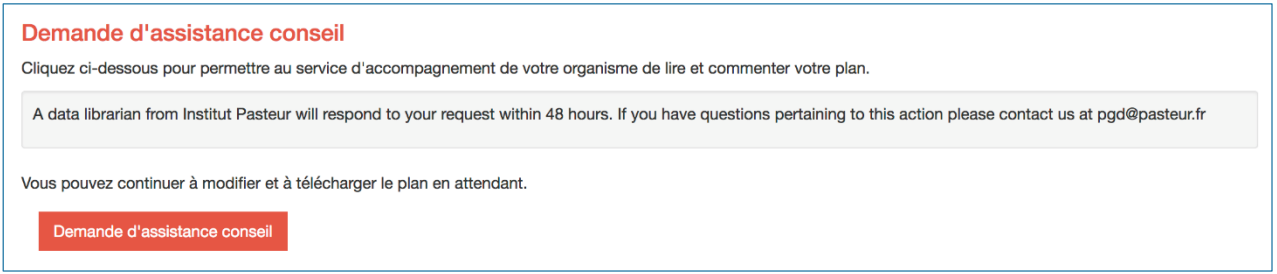

- Une fois que vous avez terminé de répondre aux questions du PGD, cliquez sur le bouton **Demande d'assistance conseil** pour permettre à l'équipe « PGD » de l'Institut Pasteur d'accéder à votre PGD.
- Une personne de l'équipe « PGD » recevra un mail lui donnant accès (en lecture seule) à votre PGD. Elle ajoutera des commentaires sur votre PGD pour vous donner des conseils, vous indiquer s'il y a des corrections à apporter, des informations manquantes ou si votre PGD est bien tel quel.
- Vous recevrez un mail dès que la personne aura terminé de faire ses commentaires.

Si, au cours de la rédaction, vous avez besoin de conseils pour répondre aux questions du PGD, n'hésitez pas à envoyer un mail directement à [pgd@pasteur.fr](mailto:pgd@pasteur.fr)

## <span id="page-9-0"></span>6. Exporter votre PGD

Une fois que vous terminé une version du PGD, vous pouvez l'exporter sous différents formats (html, pdf, docx). Cela peut vous être utile si vous devez envoyer votre PGD à votre financeur.

- Cliquez sur l'onglet **Télécharger** puis sélectionnez les paramètres de téléchargement
	- o Exportez tous les produits de recherche
	- o Préférez le mode d'export « Produits de recherche par section », plus lisible
	- o Téléchargez toutes les « phases »
	- o Exportez tous les éléments optionnels du plan
	- o Préférez le format docx, qui vous permettra de reformater de votre PGD avant envoi à votre financeur (ajout d'un entête, pied de page…)
- Cliquez enfin sur **Télécharger le plan**

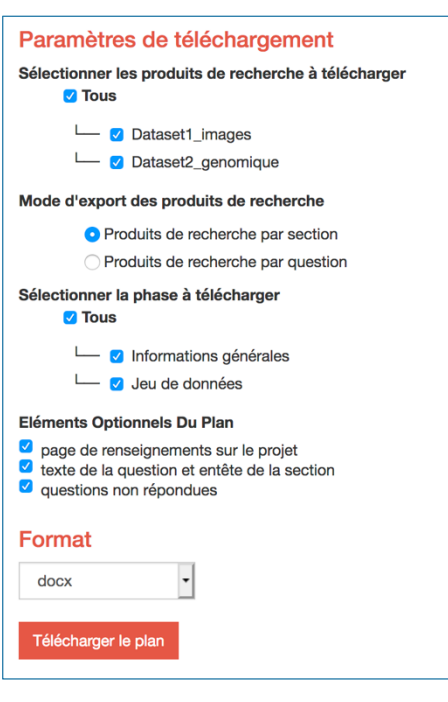

## <span id="page-9-1"></span>7. Gérer les versions de votre PGD

DMP OPIDoR ne dispose pas encore d'un système intégré de gestion des versions. Pour créer différentes versions du même PGD, vous avez donc deux options :

- **Créer un seul PGD** sur DMP OPIDoR que vous mettez à jour à chaque nouvelle version du PGD

- Pour conserver un historique des différentes versions de votre PGD, **exportez chaque version majeure** et conservez-la sur un espace partagé du projet
- Pensez à bien changer la version du PGD (Partie **Informations générales** > **Renseignements sur le Plan**)

- **Dupliquer votre PGD** dès que vous souhaitez créer une nouvelle version majeure.

- Ajoutez le numéro de version au titre de votre PGD (« Acronyme Titre du projet version »)
- Dans le **Tableau de bord**, à droite de votre PGD, cliquez sur **Actions**, puis **Copier**
- Une nouvelle version de votre PGD est alors créée. Modifiez le titre du PGD pour changer le numéro de version. Attention ! Avec cette solution, **vous devez à nouveau ajouter les collaborateurs** avec lesquels vous souhaitez partager votre PGD.
- Les différentes versions de votre PGD sont désormais accessibles depuis le **Tableau de bord**

# Tableau de bord

Dans le tableau ci-dessous figurent les plans que vous avez créés, ainsi que ceux que vous partagez avec d'autres. Vous pouvez à tout moment les modifier, les partager, les<br>télécharger, en faire une copie ou les supprimer.

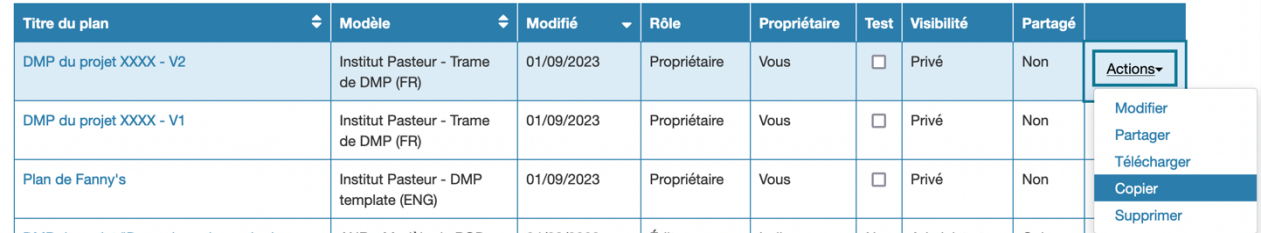